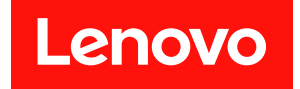

# 適用於 Microsoft Windows Admin Center 的 Lenovo XClarity Integrator 快速入門手冊

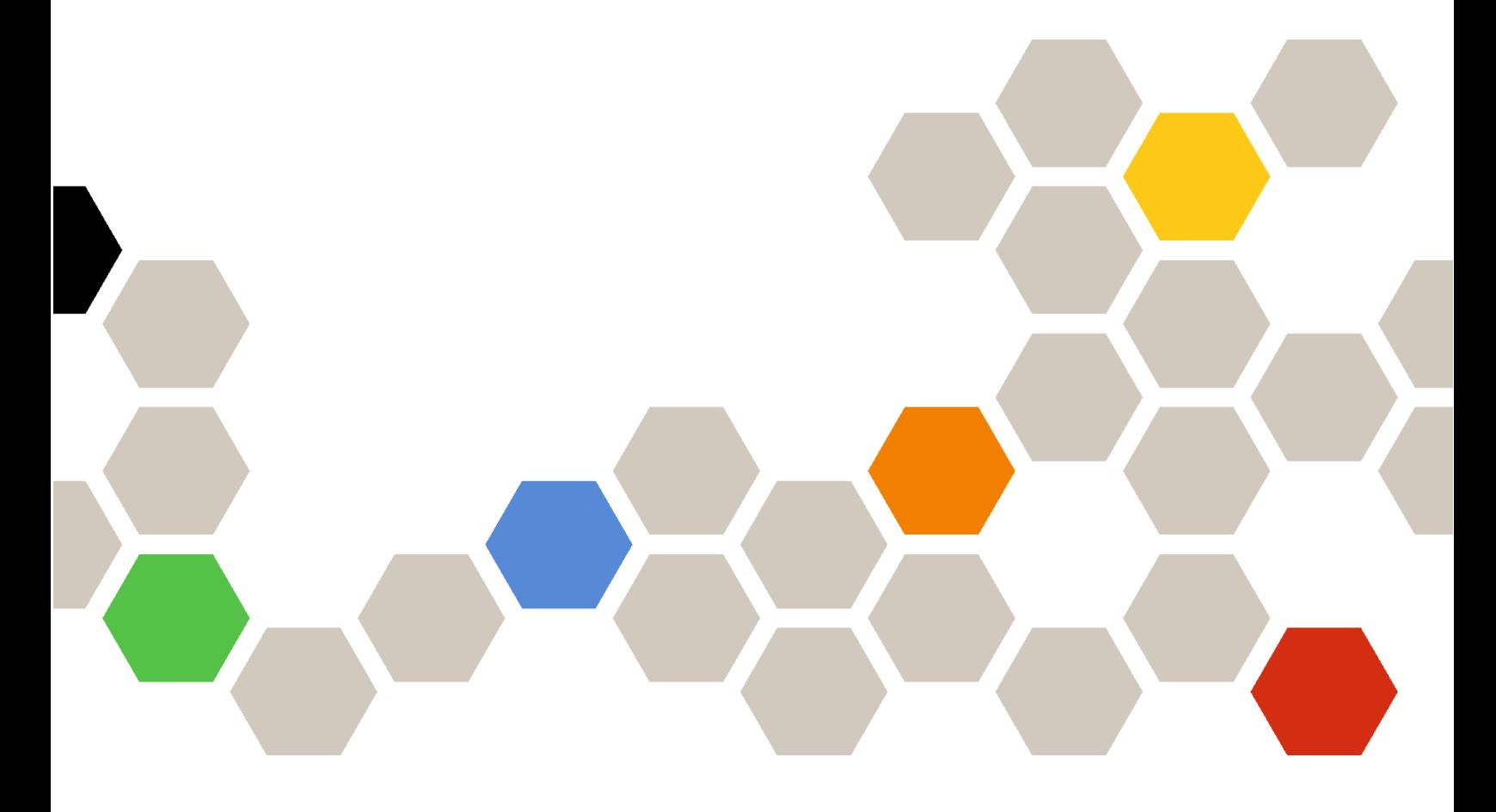

4.6 版

第二十版 (2024年1月)

© Copyright Lenovo 2018, 2024. 有限及限制權利注意事項:倘若資料或軟體係依據美國聯邦總務署 (General Services Administration, GSA) 的合 約交付,其使用、重製或揭露須符合合約編號 GS-35F-05925 之規定。

## 目錄

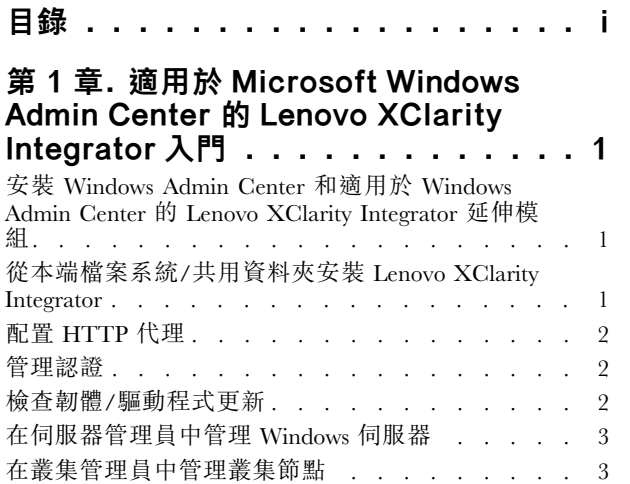

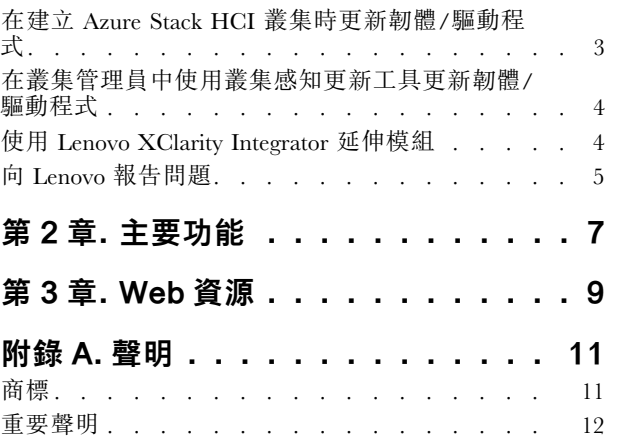

## <span id="page-4-0"></span>第 1 章 適用於 Microsoft Windows Admin Center 的 Lenovo XClarity Integrator 入門

此《快速入門手冊》指導使用者開始使用適用於 Microsoft Windows Admin Center 的 Lenovo XClarity Integrator,讓他們可以輕鬆地管理其伺服器。使用本手冊,您將知道如何執行下列操作:

- 第 1 頁 「安裝 Windows Admin Center 和適用於 Windows Admin Center 的 Lenovo XClarity Integrator 延伸模組」
- 第 1 頁 「從本端檔案系統/共用資料夾安裝 Lenovo XClarity Integrator」
- [第 2](#page-5-0) 頁 「[配置 HTTP 代理](#page-5-0)」
- [第 2](#page-5-0) 頁 「[管理認證](#page-5-0)」
- [第 2](#page-5-0) 頁 「[檢查韌體/驅動程式更新](#page-5-0)」
- [第 3](#page-6-0) 頁 「[在伺服器管理員中管理 Windows 伺服器](#page-6-0)」
- [第 3](#page-6-0) 頁 「[在叢集管理員中管理叢集節點](#page-6-0)」
- [第 3](#page-6-0) 頁 「[在建立 Azure Stack HCI 叢集時更新韌體/驅動程式](#page-6-0)」
- [第 4](#page-7-0) 頁 「[使用 Lenovo XClarity Integrator 延伸模組](#page-7-0)」
- [第 5](#page-8-0) 頁 「[向 Lenovo 報告問題](#page-8-0)」

## 安裝 Windows Admin Center 和適用於 Windows Admin Center 的 Lenovo XClarity Integrator 延伸模組

#### 程序

- 步驟 1. 安裝 Microsoft Windows Admin Center。請參閱 [Windows Admin Center 官方網站](https://www.microsoft.com/en-us/windows-server/windows-admin-center)。
- 步驟 2. 安裝適用於 Microsoft Windows Admin Center 的 Lenovo XClarity Integrator。
	- a. 登入 Windows Admin Center。
	- b. 按一下右上角的設定圖示。 「Settings(設定)」頁面隨即顯示。
	- c. 在 「Settings(設定)」頁面,按一下左側導覽窗格中的 Extensions (延伸模組) 。 Extensions (延伸模組) 窗格隨即顯示。
	- d. 在 Extensions (延伸模組) 窗格中,按一下 Available extensions (可用的延伸模組) 標籤。
	- e. 在 Available extensions (可用的延伸模組)標籤上,從清單中選取 Lenovo XClarity Integrator。此時將顯示授權資訊。
	- f. 閲讀授權資訊。如果您接受授權資訊,請按一下 Install(安裝)。

**附註:**如果已安裝舊版的適用於 Microsoft Windows Admin Center 的 Lenovo XClarity Integrator, 請先將其移除再安裝新版本,或將其升級。

## 從本端檔案系統/共用資料夾安裝 Lenovo XClarity Integrator

本節說明如何從本端檔案系統資料夾或本端共用資料夾安裝 Lenovo XClarity Integrator。

- 步驟 1. 從 windows-admin-center-feed 網站或 Lenovo WAC 首頁下載安裝套件 (lnvgy\_sw\_xclarity\_integrator\_for\_wac.\*.nupkg) 。
- 步驟 2. 將安裝套件放入本端檔案系統資料夾或本端共用資料夾中。例如, c:\lenovo\, //localhost/sharedFolder。
- 步驟 3. 登入 Windows Admin Center。
- 步驟 4. 按一下右上角的設定圖示<sup>發。</sup>

「Settings(設定)」頁面隨即顯示。

<span id="page-5-0"></span>步驟 5. 在 「Settings(設定)」頁面,按一下左側導覽窗格中的 Extensions(延伸模組)。

- 步驟 6. 在 Extensions (延伸模組) 窗格中:
	- a. 按一下 Feeds (摘要)標籤,然後按一下 Add (新增)
	- b. 輸入共用資料夾路徑,然後點選 Add (新增) 。
- 步驟 7. 回到 Extensions (延伸模組) 窗格:
	- a. 按一下 Available extensions (可用的延伸模組)標籤。
	- b. 在 Available extensions (可用的延伸模組)標籤上,從清單中選取 Lenovo XClarity Integrator。此時將顯示授權資訊。
	- c. 閲讀授權資訊。若要接受授權資訊,請按一下 Install (安裝) 。
	- d. 當「Install this extension?(安裝此延伸模組?)」視窗顯示時,按一下 Confirm (確認) 以繼 續。出現通知提示您 Lenovo XClarity Integrator 已安裝時,使用者即可使用 Lenovo XClarity Integrator。

## 配置 HTTP 代理

確保要安裝 Lenovo XClarity Integrator 延伸模組之 Windows 系統的網際網路連線功能。或者,在 Lenovo XClarity Integrator 延伸模組中配置代理。

#### 程序

- 步驟 1. 在 Lenovo XClarity Integrator 延伸模組中,按一下右上角的更多圖示。 功能表隨即顯示。
- 步驟 2. 在功能表中, 按一下 Settings (設定)。
- 步驟 3. 在「Internet Access(網際網路存取)」頁面:
	- a. 啟用 HTTP 代理。
	- b. 指定代理伺服器主機和埠。
	- c. 如果啟用了鑑別,請指定使用者名稱和密碼。
	- d. 按一下 Test URL (測試 URL) 。 如果通過了網際網路存取測試,將顯示成功訊息。
	- e. 按一下 Apply (套用) 。

附註:網際網路連線功能對許多功能至關重要。

## 管理認證

#### 程序

- 步驟 1. 在 Lenovo XClarity Integrator 延伸模組中,按一下右上角的更多圖示。 功能表隨即顯示。
- 步驟 2. 在功能表中,按一下 Settings(設定) ➙ Credential Manager(認證管理員)。
- 步驟 3. 在「Credential Manager(認證管理員)」頁面,您可以新增、編輯或刪除認證。

附註:此頁面中的設定會影響「Report Problem(報告問題)」頁面上的設定以及任一個 Lenovo 延 伸模組中的警示欄。

### 檢查韌體/驅動程式更新

- <span id="page-6-0"></span>步驟 1. 在 Lenovo XClarity Integrator 延伸模組中,按一下右上角的儲存庫圖示。 「System Updates Repository(系統更新儲存庫)」頁面隨即顯示。
- 步驟 2. 如果您的伺服器沒有列在產品型錄中,請從動作列選擇 ...(More icon) (... (更多圖示)) → Select Machine Types (選取機型), 以選取您伺服器的機型。
- 步驟 3. 按一下重新整理型錄按鈕,以在線上檢查系統更新套件。

### 在伺服器管理員中管理 Windows 伺服器

#### 程序

- 步驟 1. 開啟 Windows Admin Center 的伺服器管理員,然後選取伺服器以進入其管理頁面。
- 步驟 2. 在伺服器頁面的左側導覽窗格中,按一下 Lenovo XClarity Integrator 或 XC 。
- 步驟 3. 選擇以下任一種管理方法以繼續:
	- 如果沒有 Lenovo XClarity Administrator 可用,請選擇 Native OS Management (原生 OS 管 理),然後按一下 Take me there(帶我前往)以開啟管理儀表板。
	- 選擇 Lenovo XClarity Administrator。(請參[閱第 4](#page-7-0) 頁 「[使用 Lenovo XClarity Integrator 延](#page-7-0) [伸模組](#page-7-0)」)。
	- 受管理伺服器的 「Summary(摘要)」頁面會自動顯示。
- 步驟 4. 在 「Summary(摘要)」頁面,根據需要管理伺服器。

### 在叢集管理員中管理叢集節點

#### 程序

- 步驟 1. 開啟 Windows Admin Center 的叢集管理員,然後選取叢集以進入其管理頁面。
- 步驟 2.在伺服器頁面的左側導覽窗格中,按一下 Lenovo XClarity Integrator 或 <sup>XC</sup>。
- 步驟 3. 選擇以下任一種管理方法以繼續:
	- 如果沒有 Lenovo XClarity Administrator 可用,請選擇 Native OS Management (原生 OS 管 理),然後按一下 Take me there(帶我前往)以開啟管理儀表板。
	- 選擇 Lenovo XClarity Administrator。(請參[閱第 4](#page-7-0) 頁 「[使用 Lenovo XClarity Integrator 延](#page-7-0) [伸模組](#page-7-0)」)。
	- 受管理叢集的 「Dashboard(儀表板)」頁面會自動顯示。
- 步驟 4. 在 「Dashboard(儀表板)」頁面,根據需要管理叢集節點。

## 在建立 Azure Stack HCI 叢集時更新韌體/驅動程式

- 步驟 1. 開啟 Azure Stack HCI 叢集部署精靈,完成所有必要步驟直到 Install hardware updates(安裝硬 體更新)步驟,然後按一下 Get updates (取得更新)。
- 步驟 2. 選擇以下任一種管理方法以繼續:
	- 如果沒有 Lenovo XClarity Administrator 可用,請選擇 Native OS Management (原生 OS 管 理)(建議),然後按一下 Take me there (帶我前往)以開啟系統更新精靈。
	- 選擇 Lenovo XClarity Administrator。(請參[閱第 4](#page-7-0) 頁 「[使用 Lenovo XClarity Integrator 延](#page-7-0) [伸模組](#page-7-0)」)。
	- 受管理叢集的系統更新精靈會自動顯示。
- 步驟 3. 選取下列任何一種更新方法:
	- 按一下 Best Recipes (Recommended) (最佳配方 (建議)), 選取最佳配方, 其中包含為 Lenovo ThinkAgile MX 認證伺服器預先定義的韌體和裝置驅動程式組合。
	- 按一下 Compliance Policies (相符性原則),選取原則。
	- 按一下 Latest Updates (最新更新),選取韌體/驅動程式更新。

<span id="page-7-0"></span>步驟 4. 依照精靈的指示完成更新程序。

## 在叢集管理員中使用叢集感知更新工具更新韌體/驅動程式

#### 程序

- 步驟 1. 開啟 Windows Admin Center 的叢集管理員,然後選取叢集以進入其管理頁面。
- 步驟 2. 在叢集頁面的左側導覽窗格中, 按一下 Updates (更新)。
- 步驟 3. 在更新頁面中,選取一個或多個目標品質更新,然後按一下 Install (安裝)。

附註:如果沒有可用的品質更新,則無法在 CAU 工具中安裝硬體更新。

- 步驟 4. 選擇以下任一種管理方法以繼續:
	- 如果沒有 Lenovo XClarity Administrator 可用, 請選擇 Native OS Management (原生 OS 管 理)(建議),然後按一下 Take me there (帶我前往) 以開啟系統更新精靈。
	- 選擇 Lenovo XClarity Administrator。(請參閱第 4 頁 「使用 Lenovo XClarity Integrator 延 伸模組」)。

受管理叢集的系統更新精靈會自動顯示。

- 步驟 5. 選取下列任何一種更新方法:
	- 按一下 Best Recipes (Recommended) (最佳配方 (建議)), , 澳取最佳配方, 其中包含為 Lenovo ThinkAgile MX 認證伺服器預先定義的韌體和裝置驅動程式組合。
	- 按一下 Compliance Policies (相符性原則) ,選取原則。
	- 按一下 Latest Updates(最新更新),選取韌體/驅動程式更新。
- 步驟 6. 依照精靈的指示完成更新程序。

## 使用 Lenovo XClarity Integrator 延伸模組

在前面的小節中,建議使用原生 OS 管理來執行伺服器管理作業。或者,使用 Lenovo XClarity Administrator 為伺服器管理提供另一種輔助方式,尤其是在大規模部署 Lenovo 伺服器的情況下。

- 步驟 1. 參考 [Lenovo XClarity Administrator 更新](https://datacentersupport.lenovo.com/cn/en/solutions/lnvo-lxcaupd)以部署 Lenovo XClarity Administrator, 配置管理網路,以及將 IP 位址指派給 Lenovo XClarity Administrator 設備和 Lenovo 伺服器的 XCC/IMM。
- 步驟 2. 在 Lenovo XClarity Integrator 中註冊 Lenovo XClarity Administrator。
	- a. 在 Windows Admin Center 中, 從左上角的下拉清單中選取 Lenovo XClarity Integrator, 以 開啟 Lenovo XClarity Integrator 延伸模組。

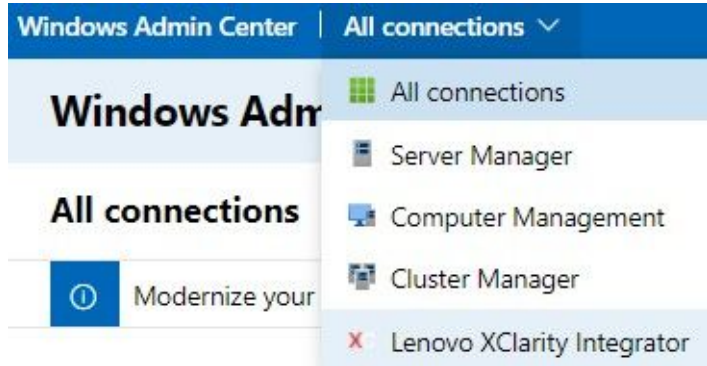

- b. 在「All Connections(所有連線)」頁面,按一下 Add (新增),然後選取 Connect to a Lenovo XClarity Administrator (連線至 Lenovo XClarity Administrator) 。
- c. 輸入已部署之 Lenovo XClarity Administrator 的 IP 位址、使用者名稱和密碼,然後按一下 Submit(提交)。

附註:確保提供的使用者帳戶具有足夠的權限來執行所需的作業。如果是第一位使用者或為了 測試,請授與使用者帳戶 lxc-supervisor 角色。

在 Lenovo XClarity Administrator 連線後,受其管理的伺服器便會列出。

#### <span id="page-8-0"></span>步驟 3. 管理 Lenovo 伺服器。

- a. 在「All Connections(所有連線)」頁面,按一下 Add(新增),然後選取 Manage Lenovo Rack or Tower Servers (管理 Lenovo 機架式或直立式伺服器) 。
- b. 選取 Lenovo XClarity Administrator 以使用它來管理 Lenovo 伺服器。
- c. 輸入 XCC/IMM IP 位址、使用者名稱和密碼,然後按一下 Manage (管理) 。

附註:此作業需要一些時間。若要查看進度,請按一下 Windows Admin Center 中的通知圖示。 Lenovo XClarity Administrator 通常需要一些時間(15分鐘)從伺服器收集庫存或性能狀態資料,然 後才能完全可用。成功接受管理的伺服器將列在 Lenovo XClarity Administrator 底下。

### 向 Lenovo 報告問題

#### 程序

步驟 1. 在任一個 Lenovo 延伸模組中,按一下右上角的更多圖示 · · · 然後按一下功能表中的 Call Home。

- 步驟 2. 執行下列一項或多項:
	- 在 「Call Home Contact (Call Home 聯絡人) 」頁面上,您可以新增或刪除聯絡人,設定主 要聯絡人,檢查聯絡人的詳細資料,以及排序聯絡人清單。
	- 在「Report Problem(報告問題)」頁面上,您可以提交問題並附加相關檔案。

#### 附註:

- 僅在透過原生 OS 管理模式或 LXCA 連接伺服器或叢集時,才支援此功能。
- LXCI 自動收集所需的日誌和資料,並將其上傳到 Lenovo。這些日誌和資料包括伺服器服務 資料、叢集診斷資料、Windows Admin Center 日誌和 Lenovo XClarity Integrator 日誌。如果任 何日誌或資料收集失敗,LXCI 將自動重試。
- 在「Service Ticket(服務通行證)」頁面上,您可以刪除或搜尋通行證,為通行證附加檔案或附 註,匯出、自訂、重新整理或排序通行證清單,檢查或隱藏特定通行證的詳細資料,以及手動 上傳過去 30 天內上傳失敗的資料或日誌。
- 在「Settings(設定)」頁面上,您可以啟用或停用自動報告功能,新增、編輯或移除要監視的 主機或叢集,測試主機或叢集與認證之間的可存取性,以及啟用或停用自動問題報告的一個 或多個規則。

## <span id="page-10-0"></span>第 2 章 主要功能

以下列出適用於 Microsoft Windows Admin Center 的 Lenovo XClarity Integrator 的主要功能。

#### 叢集硬體性能狀態

- 整體節點狀態
- 狀態警示
- 韌體一致性狀態報告
- 耗電量
- 系統溫度
- 風扇和電源供應器性能狀態

#### 伺服器庫存和警示

- 伺服器摘要和作業,包括遠端控制、開啟/關閉電源,以及 XCC/IMM 入口網站鏈結
- 伺服器庫存,包括可用的韌體/驅動程式更新
- 伺服器警示

#### 系統更新

- 更新儲存庫管理
- 裸機伺服器的韌體更新
- Windows 伺服器的韌體/驅動程式更新
- 叢集的叢集感知韌體/驅動程式更新
- 以 Lenovo 為執行於 ThinkAgile MX 設備或認證節點的 Azure HCI 叢集預先定義的最佳配方為 基礎的韌體/驅動程式更新
- 以 Lenovo XClarity Administrator 相符性原則為基礎的韌體更新
- 韌體/驅動程式更新歷程
- 韌體/驅動程式更新工作重試

#### ThinkAgile MX ⽣命週期管理

- Azure Stack HCI 叢集部署案例的韌體/驅動程式更新
- Azure Stack HCI 叢集感知更新 (CAU) 案例的韌體/驅動程式更新

#### 磁碟管理員

- Lenovo ThinkAgile MX 認證節點的圖形化正面圖/背面圖
- Azure HCI 叢集節點伺服器
- 顯示整體儲存集區、硬碟和伺服器資訊
- 對伺服器執行的操作,包括開啟或關閉位置 LED
- 對硬碟執行的操作,包括開啟或關位置 LED、更換儲存集區中的硬碟、新增硬碟至儲存集區,以 及從伺服器移除硬碟

#### 處理器核心微調

• 啟用/停用 ThinkAgile MX 設備或認證節點的處理器核心

#### 向 Lenovo 報告問題

- 手動向 Lenovo 報告問題
- 自動向 Lenovo 報告問題

## <span id="page-12-0"></span>第 3 章 Web 資源

下列網站提供可瞭解、使用及疑難排解適用於 Microsoft Windows Admin Center 的 Lenovo XClarity Integrator 的資源。

### Lenovo XClarity 系統管理首頁

• <https://www.lenovo.com/us/en/data-center/software/management/>

#### 適用於 Windows Admin Center 的 Lenovo XClarity Integrator 首頁

• <https://support.lenovo.com/us/en/solutions/ht507549>

#### 適用於 Windows Admin Center 的 Lenovo XClarity Integrator 使用手冊

• [https://sysmgt.lenovofiles.com/help/topic/com.lenovo.lxci\\_wac.doc/wac\\_welcome.html](https://sysmgt.lenovofiles.com/help/topic/com.lenovo.lxci_wac.doc/wac_welcome.html)

#### Microsoft 文件中心中的 Lenovo XClarity Integrator 延伸模組頁面

• <https://docs.microsoft.com/en-us/windows-server/manage/windows-admin-center/extend/case-studies/lenovo>

## <span id="page-14-0"></span>附錄 A 聲明

Lenovo 不見得會對所有國家或地區都提供本文件所提的各項產品、服務或功能。請洽詢當地的 Lenovo 業務 代表,以取得當地目前提供的產品和服務之相關資訊。

本文件在提及 Lenovo 的產品、程式或服務時,不表示或暗示只能使用 Lenovo 的產品、程式或服務。只要未 侵犯 Lenovo 之智慧財產權,任何功能相當之產品、程式或服務皆可取代 Lenovo 之產品、程式或服務。不 過,其他產品、程式或服務,使用者必須自行負責作業之評估和驗證責任。

對於本文件所說明之主題內容,Lenovo 可能擁有其專利或正在進行專利申請。本文件之提供不代表使用者 享有優惠,並且未提供任何專利或專利申請之授權。您可以書面提出查詢,來函請寄到:

Lenovo (United States), Inc. <sup>8001</sup> Development Drive Morrisville, NC <sup>27560</sup> U.S.A. Attention: Lenovo Director of Licensing

LENOVO 係以「現狀」提供本出版品,不提供任何明示或默示之保證,其中包括且不限於不違反規定、 可商用性或特定目的之適用性的隱含保證。有些轄區在特定交易上,不允許排除明示或暗示的保證,因 此,這項聲明不一定適合您。

本資訊中可能會有技術上或排版印刷上的訛誤。因此,Lenovo 會定期修訂;並將修訂後的內容納入新版 中。Lenovo 可能會隨時改進及/或變更本出版品所提及的產品及/或程式,而不另行通知。

本文件中所述產品不適用於移植手術或其他的生命維持應用,因其功能失常有造成人員傷亡的可能。本文 件中所包含的資訊不影響或變更 Lenovo 產品的規格或保證。本文件不會在 Lenovo 或協力廠商的智慧財 產權以外提供任何明示或暗示的保證。本文件中包含的所有資訊均由特定環境取得,而且僅作為說明用 途。在其他作業環境中獲得的結果可能有所差異。

Lenovo 得以各種 Lenovo 認為適當的方式使用或散佈貴客戶提供的任何資訊,而無需對貴客戶負責。

本資訊中任何對非 Lenovo 網站的敘述僅供參考,Lenovo 對該網站並不提供保證。該等網站提供之資料不屬 於本產品著作物,若要使用該等網站之資料,貴客戶必須自行承擔風險。

本文件中所含的任何效能資料是在控制環境中得出。因此,在其他作業環境中獲得的結果可能有明顯的 差異。在開發層次的系統上可能有做過一些測量,但不保證這些測量在市面上普遍發行的系統上有相同 的結果。再者,有些測定可能是透過推測方式來評估。實際結果可能不同。本文件的使用者應驗證其 特定環境適用的資料。

### 商標

Lenovo、Lenovo 標誌、Flex System、System x 及 NeXtScale System 是 Lenovo 於美國及(或)其他國家 或地區之商標。

Intel 和 Intel Xeon 是 Intel Corporation 於美國及(或)其他國家或地區之商標。

Storage Spaces Direct、Internet Explorer、Microsoft 和 Windows 是 Microsoft 集團旗下公司的商標。

Linux 是 Linus Torvalds 的註冊商標。

其他公司、產品或服務名稱,可能是第三者的商標或服務標誌。

## <span id="page-15-0"></span>重要聲明

處理器速度表示微處理器的內部時脈速度;其他因素也會影響應用程式效能。

當提到處理器儲存體、實際和虛擬儲存體或通道容體時, KB 代表 1,024 位元組, MB 代表 1,048,576 位元 組,而 GB 代表 1,073,741,824 位元組。

在提到硬碟容量或通訊量時, MB 代表 1,000,000 位元組, 而 GB 代表 1,000,000,000 位元組。使用者可存取 的總容量不一定,視作業環境而定。

Lenovo 對於非 Lenovo 產品不負有責任或保固。非 Lenovo 產品皆由協力廠商提供支援,Lenovo 不提供 任何支援。

部分軟體可能與其零售版(若有)不同,且可能不含使用手冊或完整的程式功能。

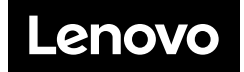